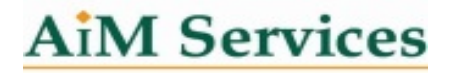

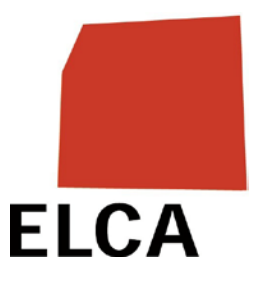

# <span id="page-0-0"></span>*EDISES - BENUTZERHANDBUCH*

für die Benutzerinnen und Benutzer der Sondereinrichtungen und der Sonderschulen des Kantons Freiburg

# *ZUM DOKUMENT*

Dieses Dokument ist eine Kurzanleitung für die regelmässigen Benutzerinnen und Benutzer der Applikation EDISES, welche sind die Benutzerinnen und Benutzer vom SVA und SoA und die Benutzerinnen und Benutzer der Sondereinrichtungen und der Sonderschulen des Kantons Freiburg.

Aus Gründen der Lesbarkeit werden in diesem Text nur die männlichen Formen verwendet. Frauen sind selbstverständlich mit gemeint.

#### Inhaltsverzeichnis

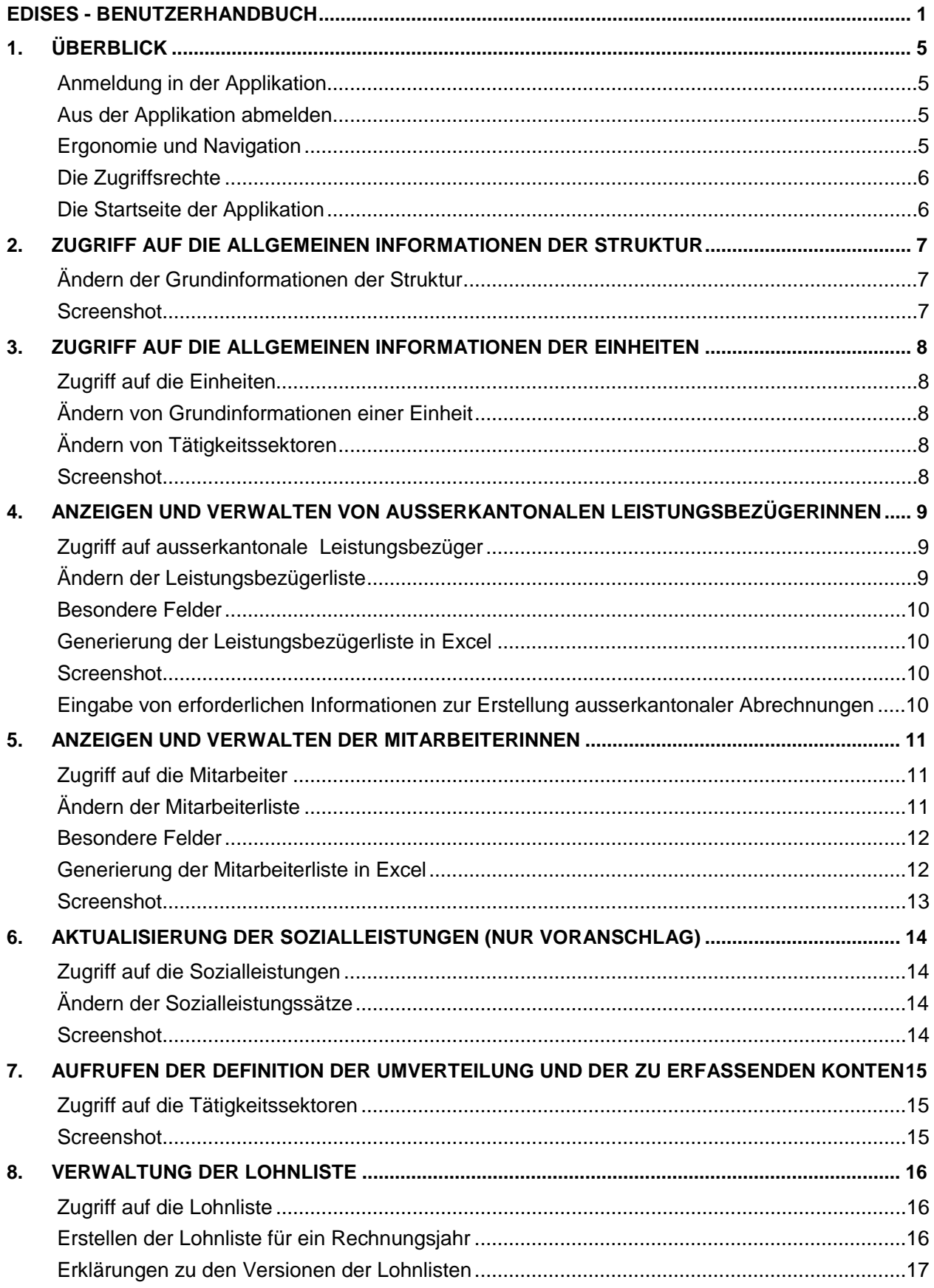

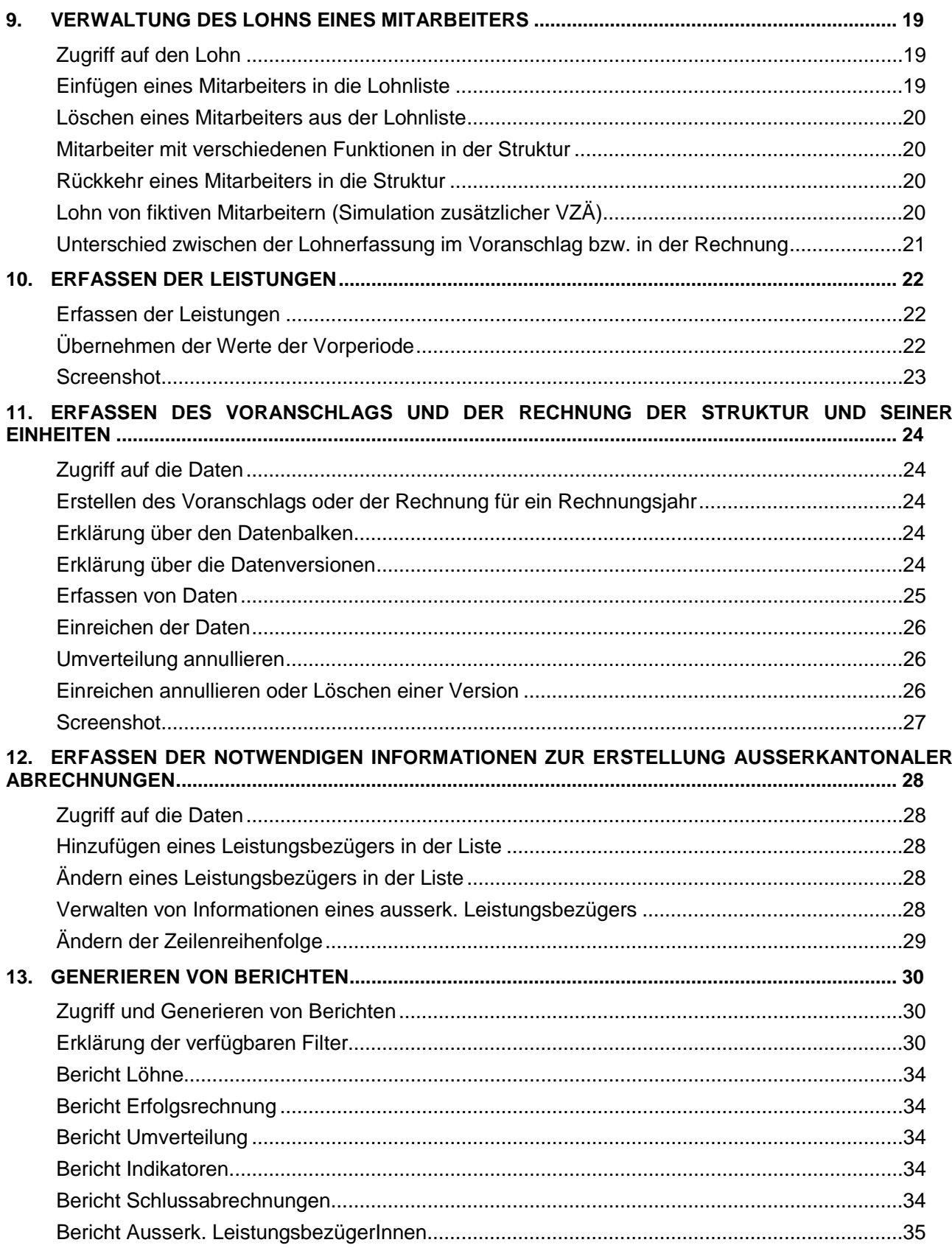

# <span id="page-4-0"></span>*1. ÜBERBLICK*

# <span id="page-4-2"></span>**EDISES ist eine Webapplikation**

Ihre Applikation ist eine Webapplikation, die durch Ihren Internet-Browser verwendet wird.

Zur bequemeren Benutzung, erstellen Sie am besten einen Favoriten in Ihrem Browser oder einen Link auf Ihrem Desktop.

<span id="page-4-1"></span>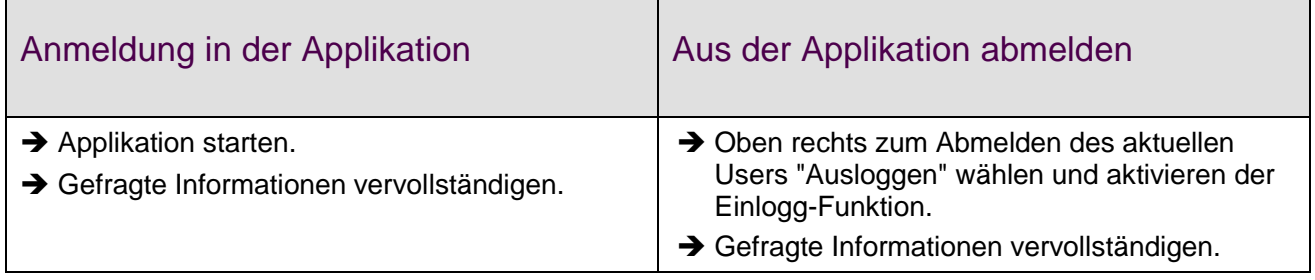

# <span id="page-4-3"></span>**Ergonomie und Navigation**

Die Benutzeroberfläche der Applikation EDISES wird im nachfolgenden Screenshot gezeigt. Die Ziffern sind in der anschliessend aufgeführten Tabelle beschrieben.

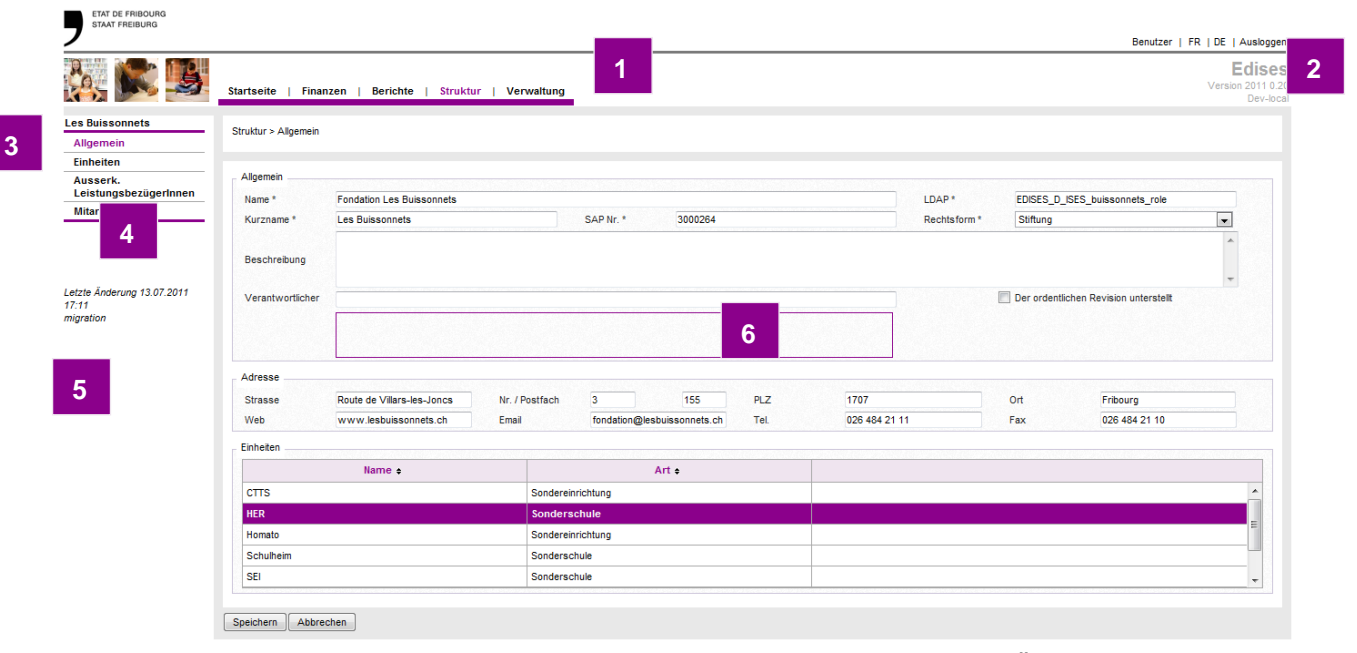

Die mit einem Stern (\*) gekennzeichneten Felder sind bei der Eingabe oder Änderung eines Elements obligatorisch.

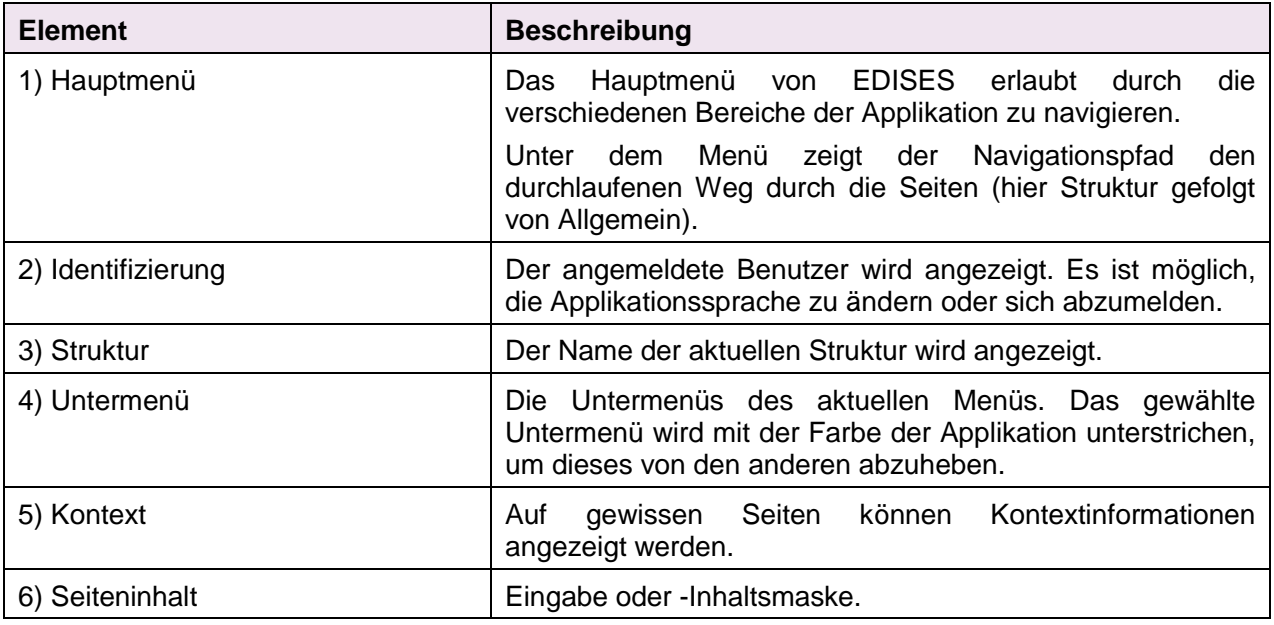

# <span id="page-5-0"></span>**Die Zugriffsrechte**

Sie haben Zugriff auf alle Informationen Ihrer Struktur.

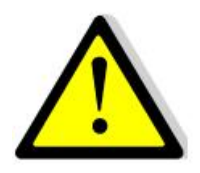

#### **Speichern von Änderungen und "Zurück"-Button des Internetbrowsers**

**Da EDISES eine Webapplikation ist, müssen alle Änderungen mit dem "Speichern"-Button gespeichert werden, bevor Sie die Seite verlassen (bevor Sie ein anderes Menü oder Untermenü wählen). Besonders beim Verwenden des "Zurück"-Buttons Ihres Internetbrowsers gehen nicht gespeicherte Daten verloren.**

# <span id="page-5-1"></span>**Die Startseite der Applikation**

Sie haben direkten Zugriff auf die zuletzt geänderten Voranschlags- und Rechnungsdaten.

# <span id="page-6-0"></span>*2. ZUGRIFF AUF DIE ALLGEMEINEN INFORMATIONEN DER STRUKTUR*

- $\rightarrow$  Menu STRUKTUR
- $\rightarrow$  Untermenü ALLGEMEIN

# <span id="page-6-1"></span>**Ändern der Grundinformationen der Struktur**

→ Kontaktieren Sie Ihren SVA- / SoA-Verwalter, wenn Grundinformationen der Struktur geändert werden müssen.

#### **Kurzname der Struktur**

Aus Platzgründen wird anstelle des vollen Namens ein Kurzname angezeigt.

# <span id="page-6-2"></span>**Screenshot**

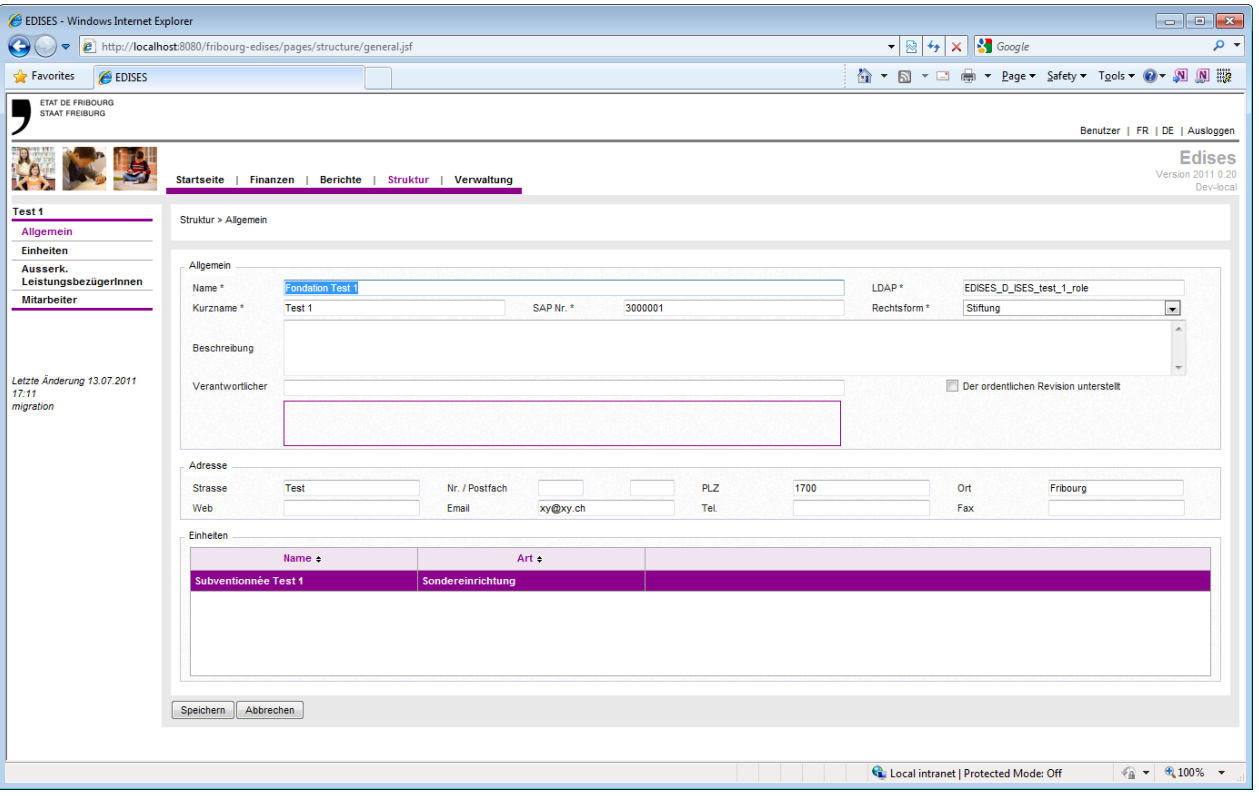

# <span id="page-7-0"></span>*3. ZUGRIFF AUF DIE ALLGEMEINEN INFORMATIONEN DER EINHEITEN*

# <span id="page-7-1"></span>**Zugriff auf die Einheiten**

- $\rightarrow$  Menü STRUKTUR
- $\rightarrow$  Untermenü ALLGEMEIN
- **→** Doppelklick auf die gesuchte Einheit

### **Umverteilung**

Das Budget und die Rechnung werden pro Einheit eingegeben. **Die Umverteilung wird auf die gesamte Struktur ausgeführt.**

# <span id="page-7-2"></span>**Ändern von Grundinformationen einer Einheit**

Kontaktieren Sie Ihren SVA- / SoA-Verwalter, wenn Grundinformationen einer Einheit geändert werden müssen.

# <span id="page-7-3"></span>**Ändern von Tätigkeitssektoren**

→ Kontaktieren Sie Ihren SVA- / SoA-Verwalter, wenn Tätigkeitssektoren geändert werden müssen.

# <span id="page-7-4"></span>**Screenshot**

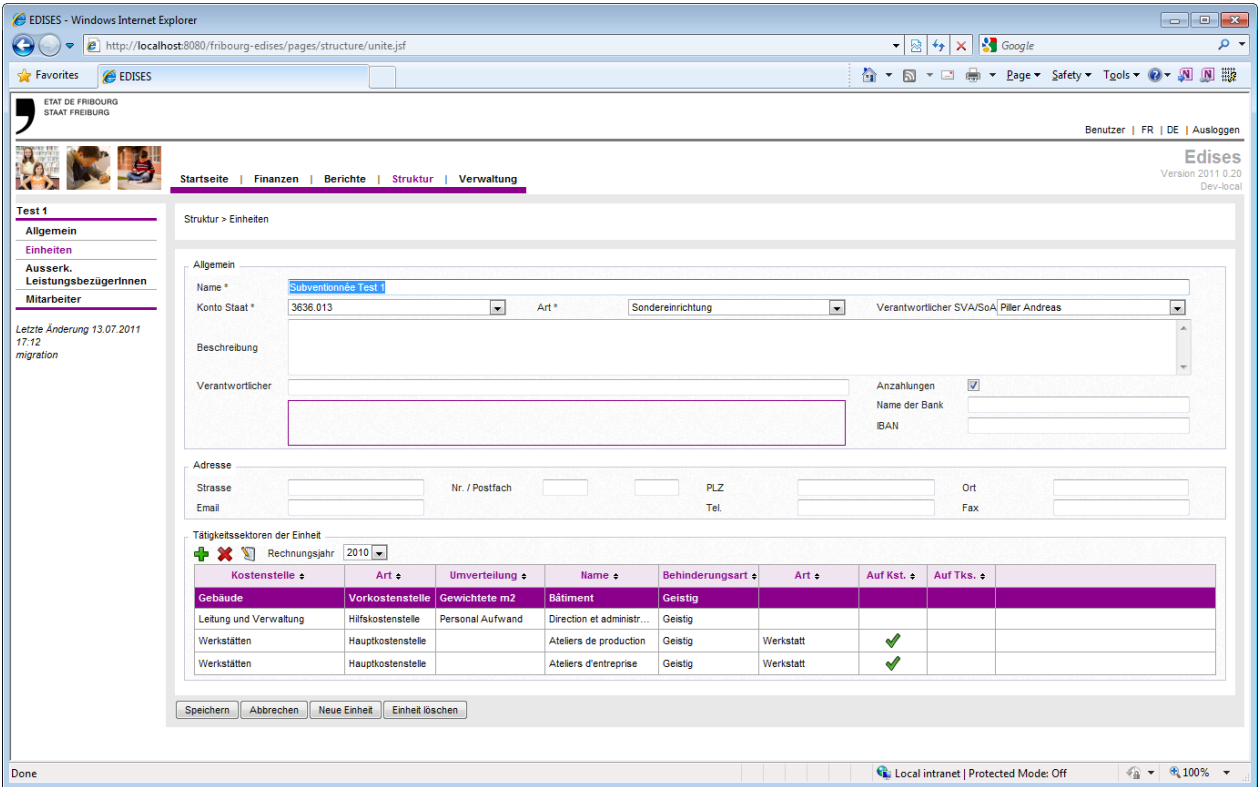

# <span id="page-8-0"></span>*4. ANZEIGEN UND VERWALTEN VON AUSSERKANTONALEN LEISTUNGSBEZÜGERINNEN*

### <span id="page-8-1"></span>**Zugriff auf ausserkantonale Leistungsbezüger**

- $\rightarrow$  Menü STRUKTUR
- $\rightarrow$  Untermenü AUSSERK. LEISTUNGSBEZÜGERINNEN
- Wählen Sie die Einheit aus dem Dropdown-Menü, welche die Leistung bietet.
- **→** Geben Sie die Informationen ein und klicken Sie auf den Button "Speichern".

# <span id="page-8-2"></span>**Ändern der Leistungsbezügerliste**

# **Leistungen**

Ein ausserkantonaler Leistungsbezüger kann von Leistungen in mehreren Einheiten der Struktur profitieren. **Dieser muss nur einmal erfasst** 

**werden.**

- → Verwenden Sie die Icons "Einfügen" oder "Löschen", um einen Leistungsbezüger hinzuzufügen oder zu löschen.
	- → Verwenden Sie das Icon "Bearbeiten" oder doppelklicken Sie auf eine Linie, um einen Leistungsbezüger zu bearbeiten.

Die Bearbeitung erfolgt im folgenden Fenster:

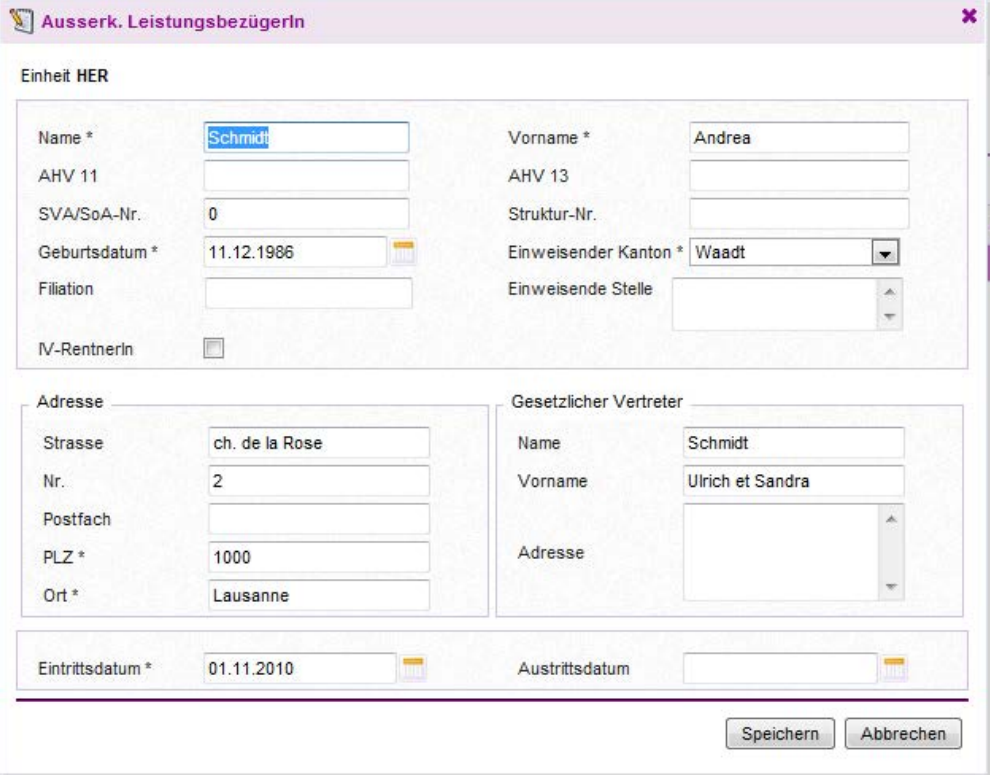

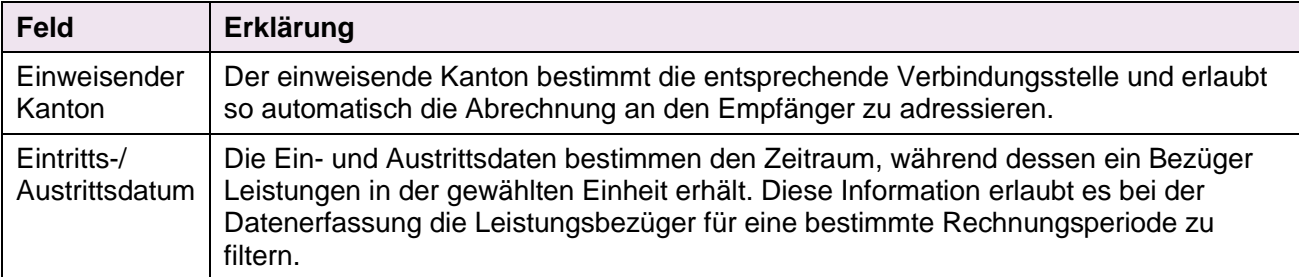

### <span id="page-9-0"></span>**Besondere Felder**

# <span id="page-9-1"></span>**Generierung der Leistungsbezügerliste in Excel**

→ Klicken Sie rechts von der Tabelle auf das Excel-Icon.

# <span id="page-9-2"></span>**Screenshot**

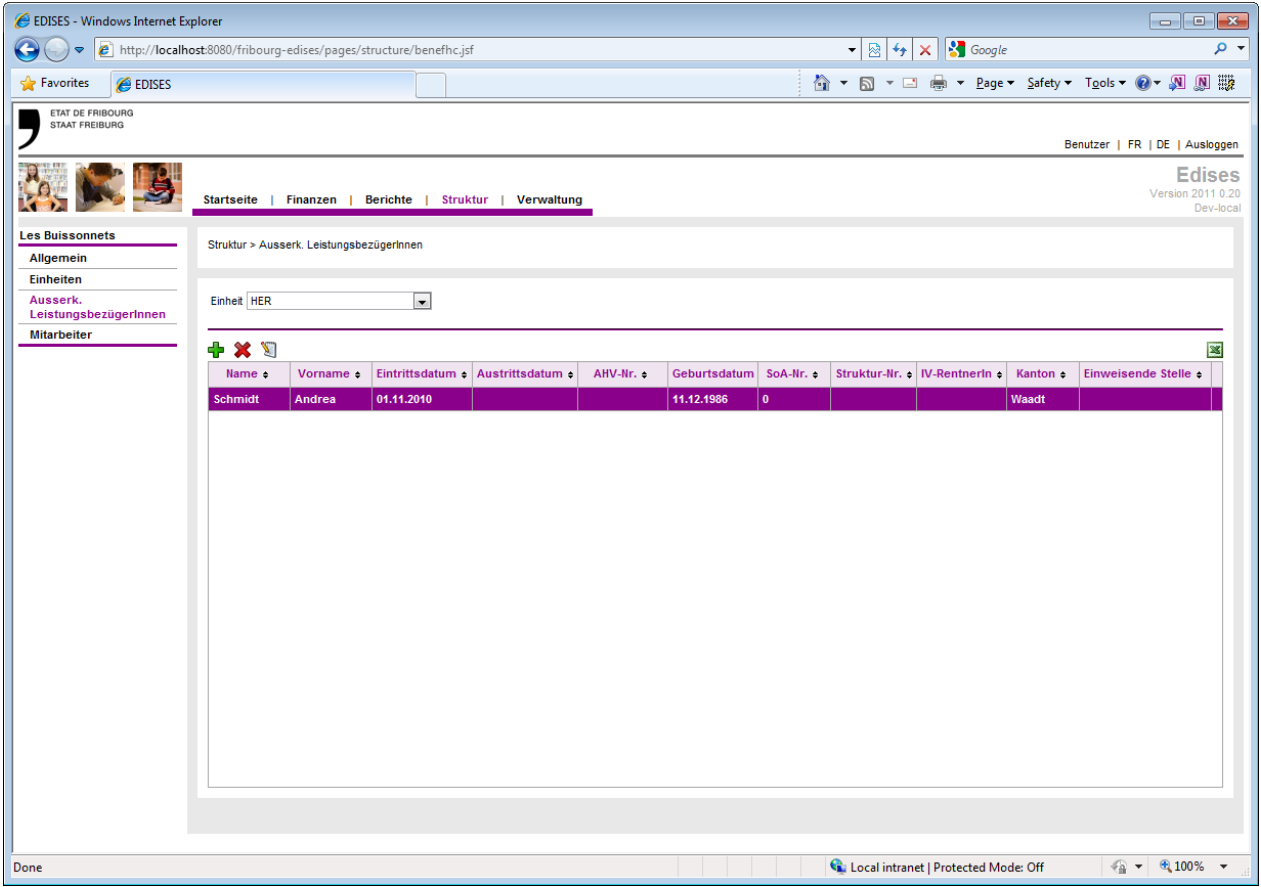

# <span id="page-9-3"></span>**Eingabe von erforderlichen Informationen zur Erstellung ausserkantonaler Abrechnungen**

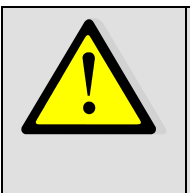

 **Die Eingaben zur Erstellung ausserkantonaler Abrechnungen werden unter dem Menü FINANZEN gemacht.**

**Untermenü AUSSERK. LEISTUNGSBEZÜGERINNEN**

**Siehe Kapitel über notwendige Eingaben zur Erstellung ausserkantonaler Abrechnungen.**

# <span id="page-10-0"></span>*5. ANZEIGEN UND VERWALTEN DER MITARBEITERINNEN*

#### <span id="page-10-1"></span>**Zugriff auf die Mitarbeiter**

- $\rightarrow$  Menü STRUKTUR
- $\rightarrow$  Untermenü MITARBEITERINNEN

# <span id="page-10-2"></span>**Ändern der Mitarbeiterliste**

- → Verwenden Sie die Icons "Einfügen" und "Löschen" um Mitarbeiter hinzuzufügen oder zu löschen.
- → Verwenden Sie das Icon "Bearbeiten" oder doppelklicken Sie auf die entsprechende Linie, um eine(n) MitarbeiterIn zu bearbeiten
- $\rightarrow$  Geben Sie die Änderungen ein und klicken Sie auf "Speichern".

### **Zuordnung**

Der Mitarbeiter ist nur einmal zu erfassen.

Dieser kann dann in der Lohnliste zu mehreren Einheiten und Sektoren durch das Menü Finanzen > Mitarbeiter zugeordnet werden.

# **Voranschlag – fiktive Mitarbeiter**

Ein fiktiver Mitarbeiter kann erstellt werden, um eine Lohnsimulation durchzuführen.

Dieser ist dann zu 100% oder mehr gemäss Anzahl der Vollzeitäquivalente (VZÄ), die er repräsentiert, in der Lohnliste zugeordnet.

Die Bearbeitung erfolgt im folgenden Fenster:

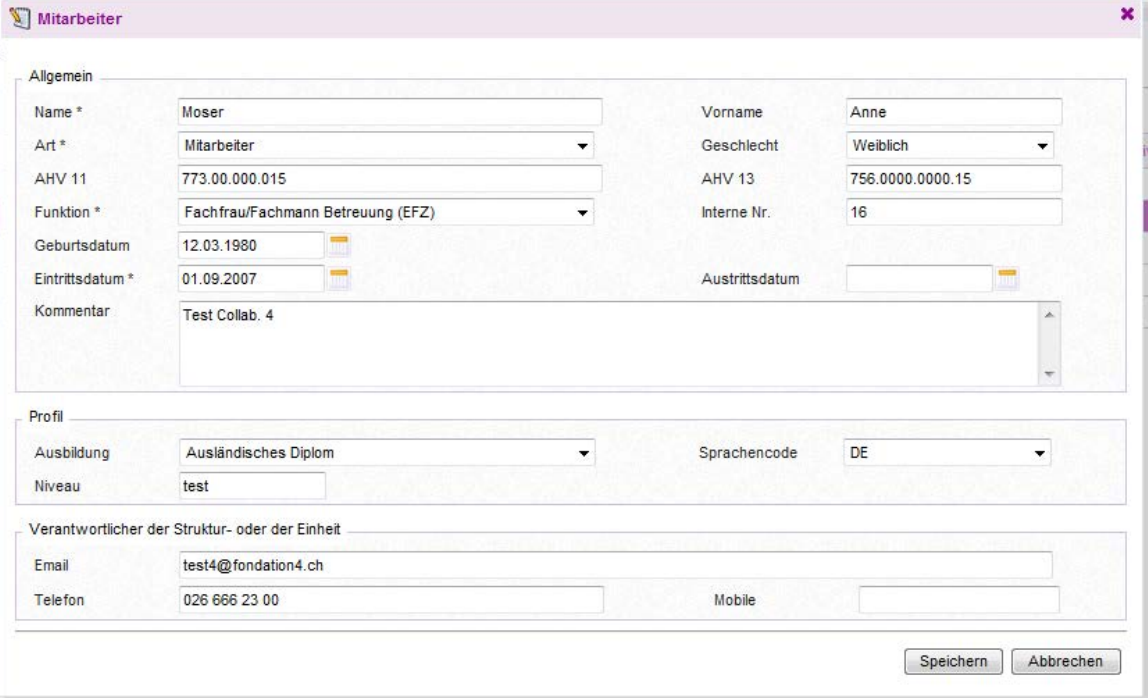

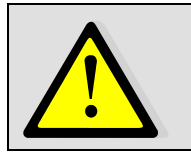

**Wenn eine Person als Praktikant oder Lehrling angestellt wurde und später ein « richtiger » Mitarbeiter wird, so ist dieser zwei Mal mit einem unterschiedlichen "Typ" zu erfassen. Dies ist erforderlich, damit die Berechnung der VZÄ ohne Praktikanten/ Lehrlinge im Verlaufe der Zeit richtig ist.**

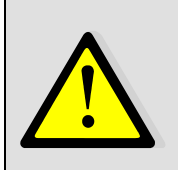

**Wenn eine Person ein neues Diplom erlangt hat, so ist diese ein zweites Mal mit der neuen Ausbildung zu erfassen. Das Gleiche gilt bei einer Funktionsänderung. Es reicht daher nicht aus, unter FINANZEN > MitarbeiterInnen die Ausbildung oder die Funktion der Person zu ändern. Es ist zwingend, dass die Person ein zweites Mal unter STRUKTUR > MitarbeiterInnen erfasst wird.**

# <span id="page-11-0"></span>**Besondere Felder**

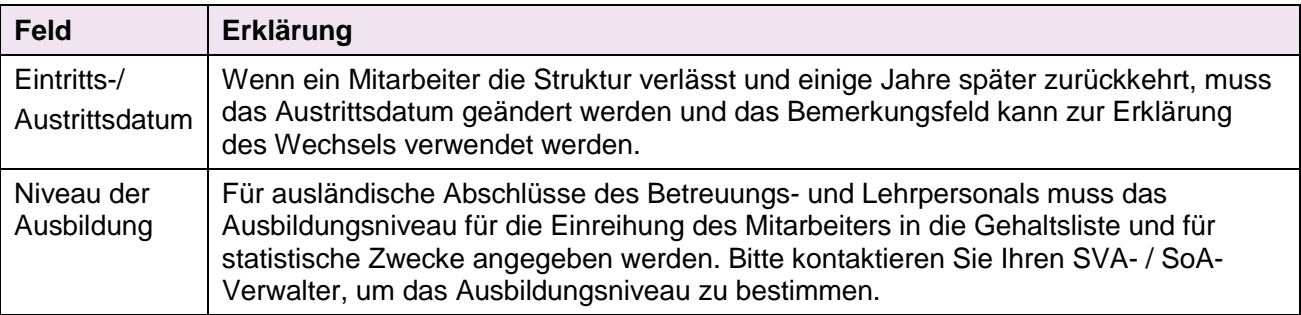

# **Eingabe der Löhne**

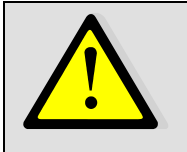

 $\rightarrow$  Menü FINANZEN

**Untermenü VORANSCHLAG oder RECHNUNG**

**Untermenü MITARBEITER**

**Siehe Kapitel bezüglich Eingabe der Löhne.**

# <span id="page-11-1"></span>**Generierung der Mitarbeiterliste in Excel**

→ Klicken sie auf das Excel-Icon auf der rechten Seite.

# <span id="page-12-0"></span>**Screenshot**

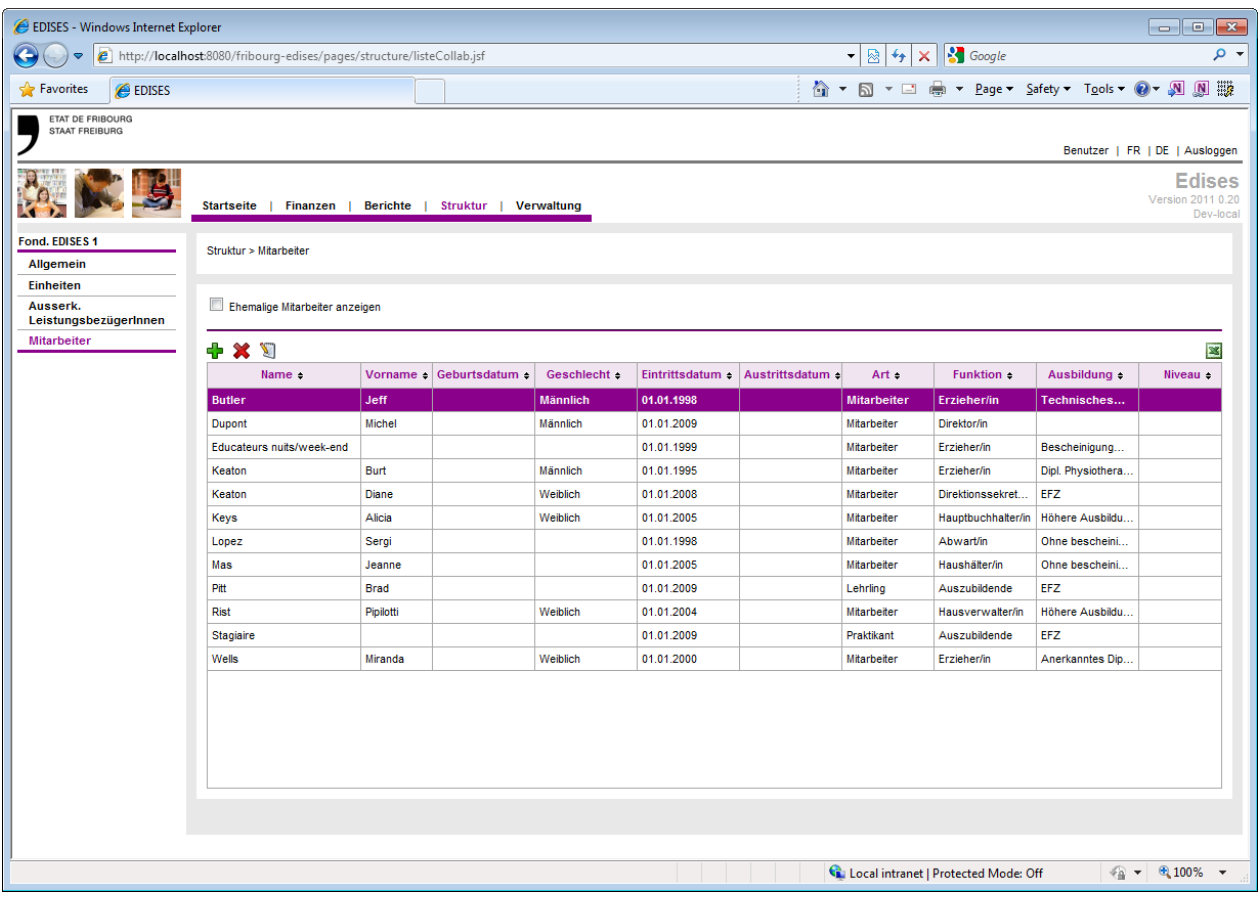

# <span id="page-13-0"></span>*6. AKTUALISIERUNG DER SOZIALLEISTUNGEN (NUR VORANSCHLAG)*

# <span id="page-13-1"></span>**Zugriff auf die Sozialleistungen**

- $\rightarrow$  Menü FINANZEN
- $\rightarrow$  Untermenü SOZIALLEISTUNGEN

# <span id="page-13-2"></span>**Ändern der Sozialleistungssätze**

- Wählen Sie das richtige Abrechnungsjahr **(nur Voranschlag) aus**
- **→** Wählen Sie die Einheit aus
- Geben Sie die durchschnittlichen Sozialleistungssätze ein
- Geben Sie die Änderungen ein und klicken Sie auf "Speichern"

Die Beträge der Sozialleistungen berechnen sich automatisch gemäss den eingegebenen Sätzen.

### <span id="page-13-3"></span>**Screenshot**

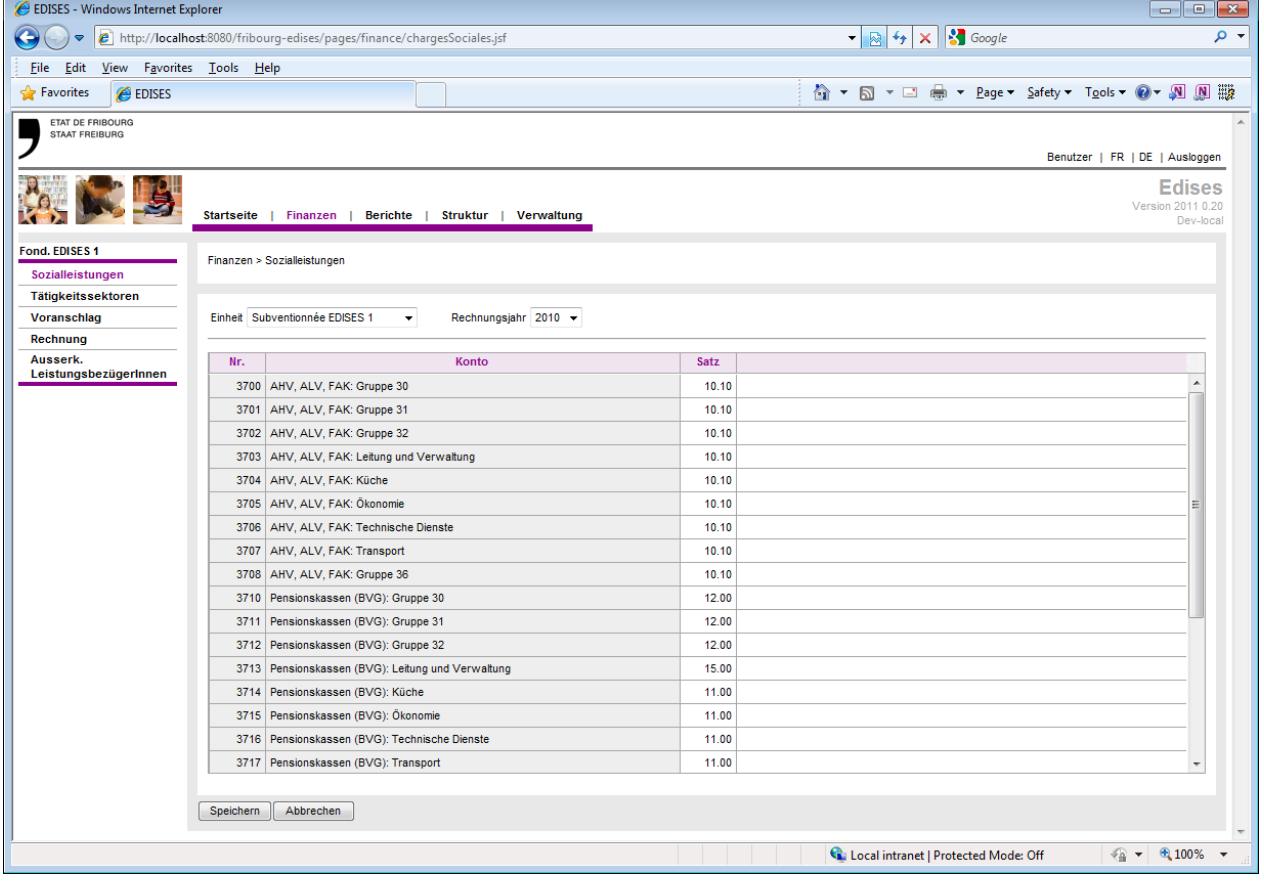

### **Sozialleistungen pro Einheit**

Die Sätze der Sozialleistungen werden pro Einheit definiert, letztere können bei verschiedenen Verträgen vorgelegt werden, beispielsweise für die zweite Säule.

# <span id="page-14-0"></span>*7. AUFRUFEN DER DEFINITION DER UMVERTEILUNG UND DER ZU ERFASSENDEN KONTEN*

# <span id="page-14-1"></span>**Zugriff auf die Tätigkeitssektoren**

- $\rightarrow$  Menü FINANZEN
- $\rightarrow$  Untermenü TÄTIGKEITSSEKTOREN
- Wählen Sie die Einheit und das Rechnungsjahr aus
- Klicken Sie auf einen Tätigkeitssektor, um dessen mögliche Sender und die zu erfassenden Konten anzuzeigen

**Änderungen**

Kontaktieren Sie Ihren SVA- / SoA-Verwalter, wenn Informationen geändert werden müssen.

### <span id="page-14-2"></span>**Screenshot**

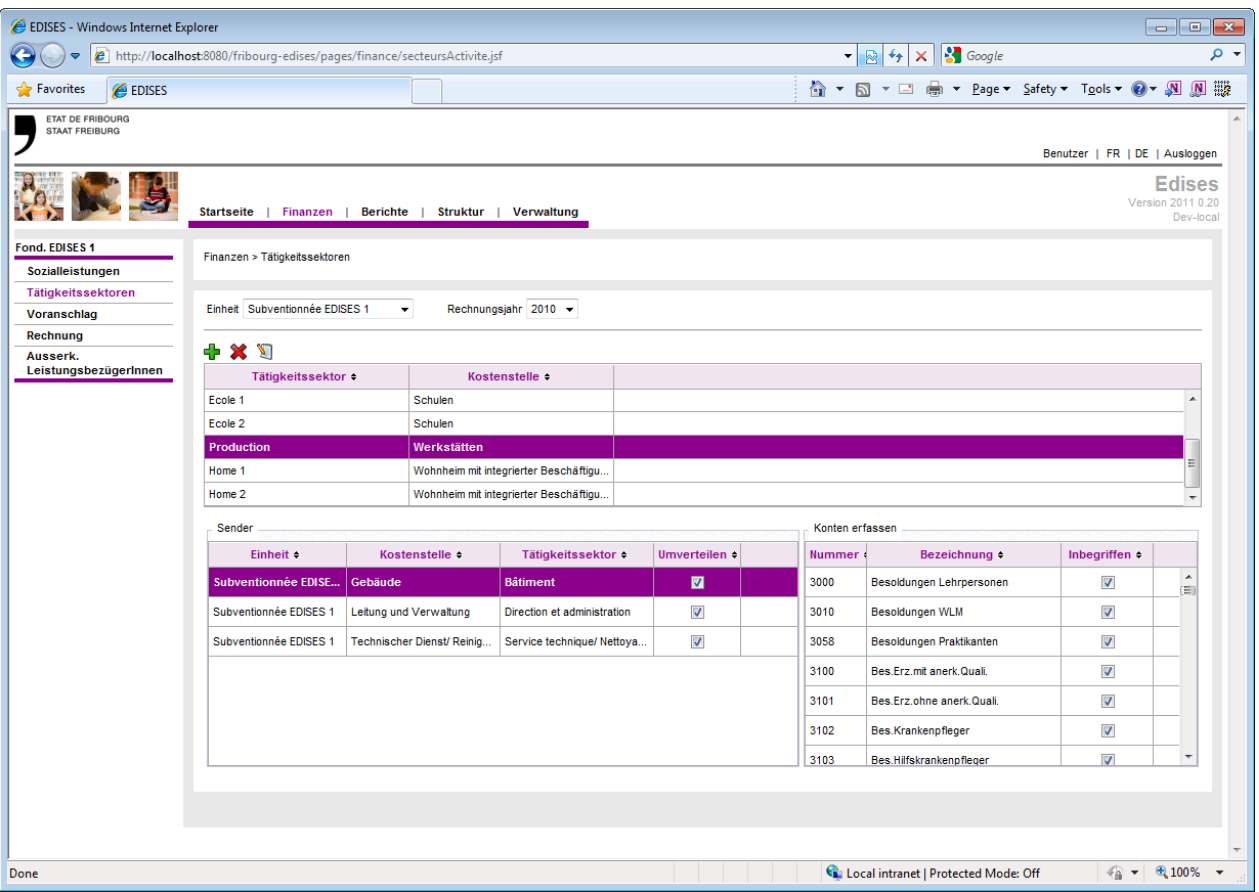

# <span id="page-15-0"></span>*8. VERWALTUNG DER LOHNLISTE*

# <span id="page-15-1"></span>**Zugriff auf die Lohnliste**

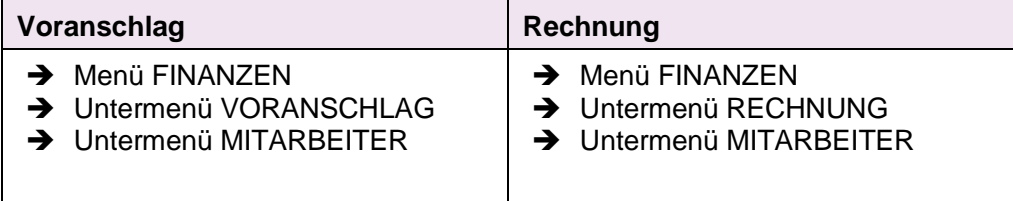

# <span id="page-15-2"></span>**Erstellen der Lohnliste für ein Rechnungsjahr**

 $\rightarrow$  Klicken Sie auf den Button "Neue Version" Für das erste Rechnungsjahr ist die Datenseite ganz leer, wie der nachfolgende Screenshot zeigt:

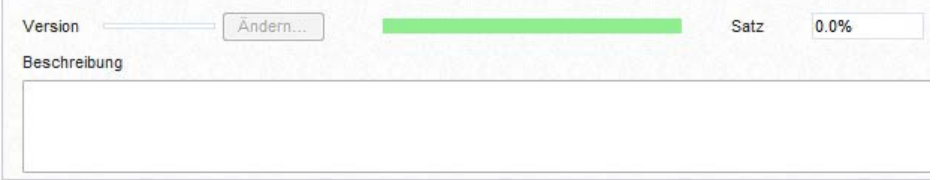

#### **Voranschlag**

Bei der Erstellung eines neuen Rechnungsjahres **(vorgenommen durch das SVA/SoA)** wird automatisch eine neue Lohnliste (Voranschlag) auf Basis der Liste des Vorjahres (aktive Version) erzeugt. Es besteht für jeden Mitarbeiter der Liste die Möglichkeit, die Lohnstufe zu erhöhen.

#### **Rechnung**

- $\rightarrow$  Klicken sie auf den Button "Neue Version".
- → Sie können eine Kopie der Version der Mitarbeiterliste des definitiven Voranschlages (oder der letzten aktiven Version) für dieses Jahr erstellen.

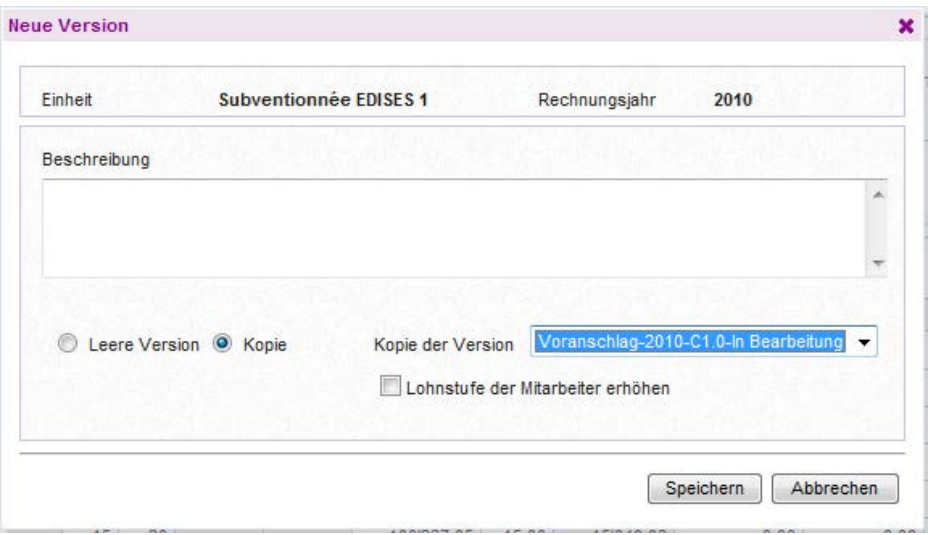

# <span id="page-16-0"></span>**Erklärungen zu den Versionen der Lohnlisten**

Die Lohnlisten ändern sich gleichzeitig mit der Definition des Voranschlags oder der beteiligten Rechnung. Dies geschieht durch die Erstellung neuer Lohnlisten-Versionen, welche ermöglichen, den Status beim Einreichen des Voranschlags oder der Rechnung zu behalten. Daher wird eine eingereichte Lohnliste mit einem Voranschlag oder mit einer Rechnung gesperrt und kann nicht mehr bearbeitet werden.

#### **Verlauf der Budget-Lohnlisten**

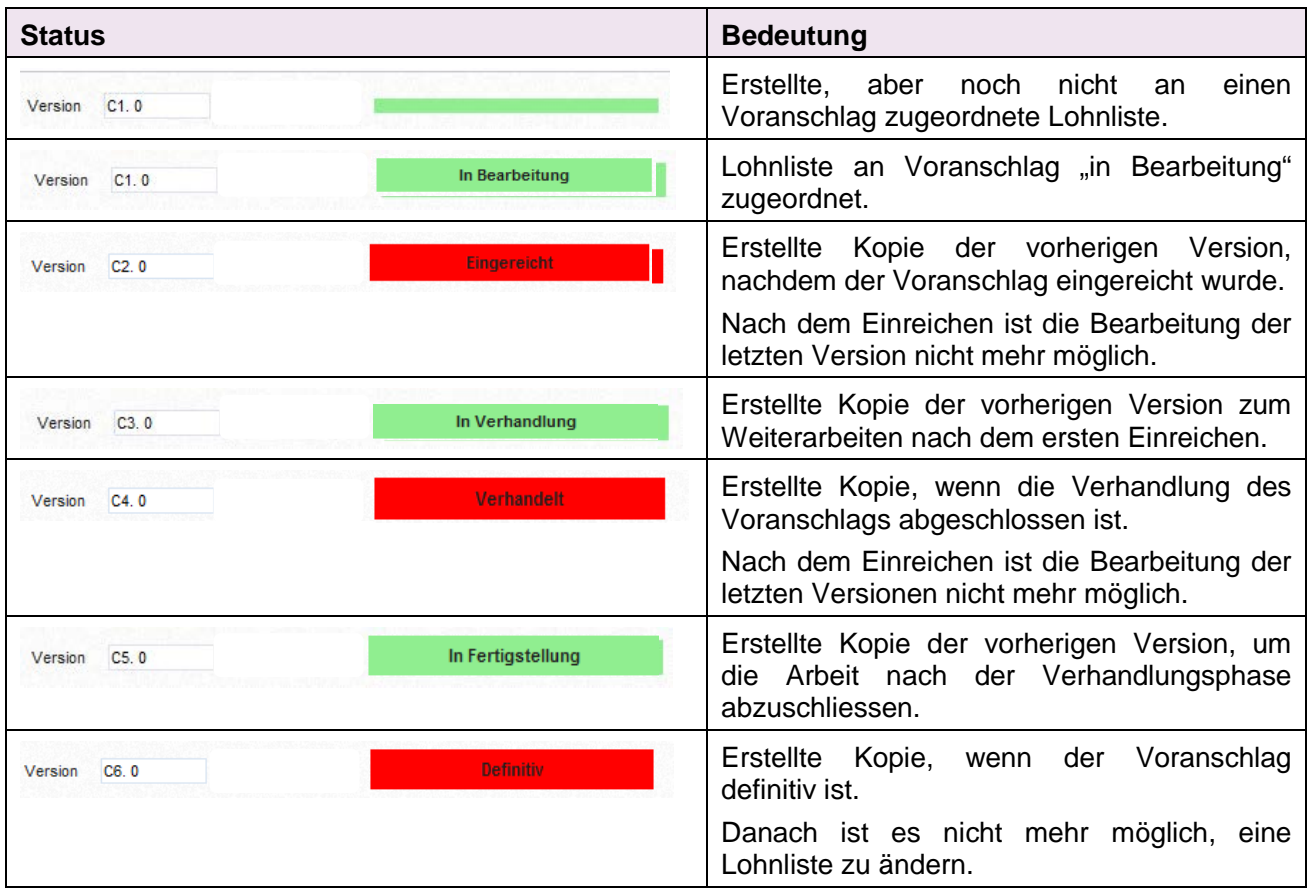

#### **Verlauf der Rechnungs-Lohnlisten**

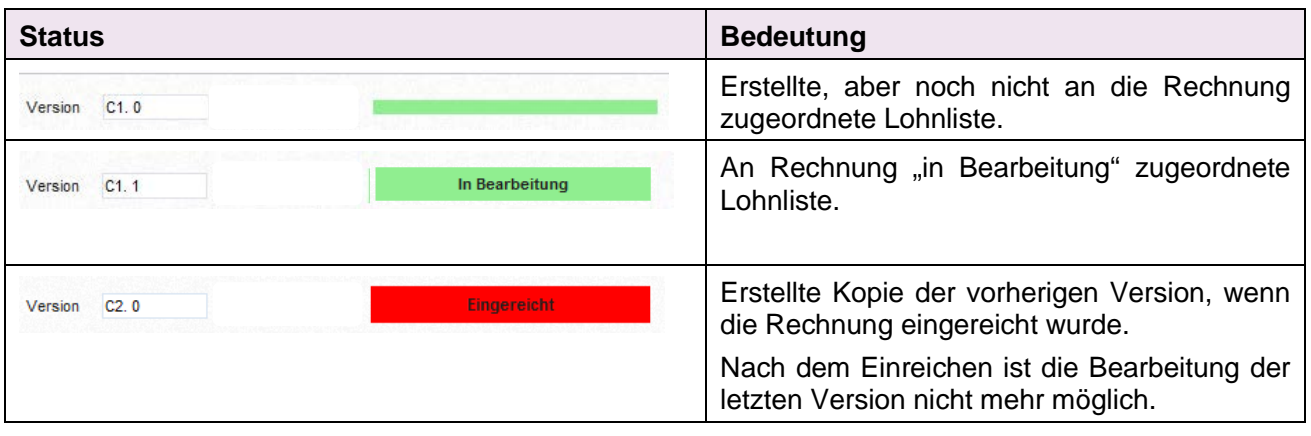

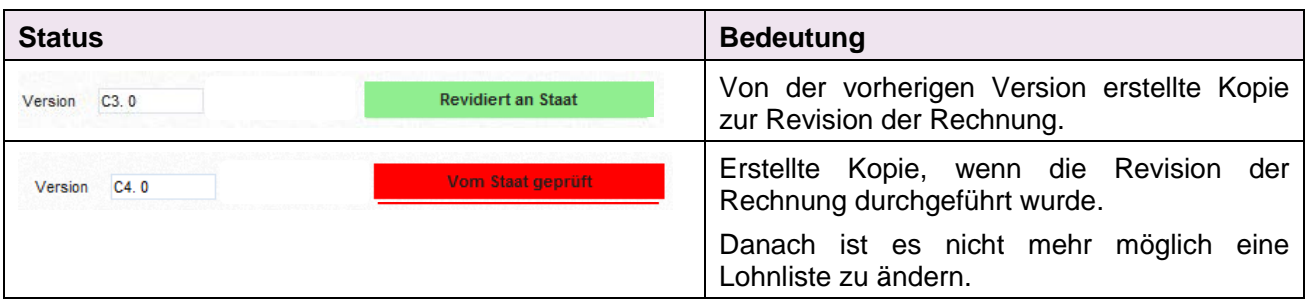

# <span id="page-18-0"></span>*9. VERWALTUNG DES LOHNS EINES MITARBEITERS*

#### <span id="page-18-1"></span>**Zugriff auf den Lohn**

- $\rightarrow$  Menü FINANZEN
- $\rightarrow$  Untermenü VORANSCHLAG oder RECHNUNG
- $\rightarrow$  Untermenü MITARBEITER

### <span id="page-18-2"></span>**Einfügen eines Mitarbeiters in die Lohnliste**

- $\rightarrow$  Klicken Sie auf das Icon "Einfügen"
- $\rightarrow$  Tippen Sie seinen Namen ein und wählen Sie ihn anschliessend aus
	- **Mita**

Mitarbeiter1 Vorname1 Mitarbeiter2 Vorname2 Mitarheiter3 Vorname3 Mitarbeiter4 Vorname4 Mitarbeiter5 Vorname5

# **Änderungen**

Die Löhne sind bearbeitbar solange der zugeordnete Voranschlag oder die Rechnung noch nicht eingereicht wurden.

Wenn der Lohn einer Liste geändert wird, werden die Lohnkonten des zugeordneten Voranschlags oder der Rechnung automatisch aktualisiert.

**→** Erfassen Sie die Informationen

#### **Lohnerfassung für Praktikanten und Lehrlinge:**

*Voranschlag:*

Praktikanten: Erfassen der Klasse "inf" und der Stufe 0 und anschliessend den Beschäftigungsgrad unter "Satz";

Lehrlinge: direktes Erfassen des Lohnes zu 100% in « Lohn gem. Tabelle » und anschliessend den Beschäftigungsgrad unter "Satz".

#### *Rechnung:*

Praktikanten: Erfassen der Klasse "inf" und der Stufe 0 und anschliessend unter « Bruttolohn » den tatsächlich bezahlten Lohn.

Lehrlinge: direktes Erfassen des Lohnes zu 100% in « Lohn gem. Tabelle » und anschliessend unter « Bruttolohn » den tatsächlich bezahlten Lohn.

#### **Erfassen der Entschädigungen:**

*Voranschlag und Rechnung:*

Unter "Menu STRUKUR → Untermenü Mitarbeiter » einen fiktiven Mitarbeiter für jede erforderliche Gruppe (z.B. Entsch. Erz. Voranschlag 2013) erstellen, den Betrag in der Kolonne « Entschädigung/ Pauschalbetrag » eingeben und dem entsprechenden Konto (z.B. 3150) zuweisen.

Für den fiktiven Mitarbeiter muss als Funktion "Entschädigungen" gewählt werden.

#### <span id="page-19-0"></span>**Löschen eines Mitarbeiters aus der Lohnliste**

- **→** Wählen Sie den Mitarbeiter aus der Liste aus
- $\rightarrow$  Klicken Sie auf das Icon ... Löschen"

### <span id="page-19-1"></span>**Mitarbeiter mit verschiedenen Funktionen in der Struktur**

Die unterschiedlichen Funktionen eines Mitarbeiters sind mit verschiedenen Tätigkeitssektoren verbunden, ausserdem können ebenfalls die Lohnklassen verschieden sein.

Es ist daher notwendig, dass alle Funktionen die ein Mitarbeiter hat, zu erfassen und die Tätigkeitssektoren und die Konten sowie die berücksichtigte Lohnklasse und Lohnstufe zu erfassen. Der gesamte Bruttolohn entspricht der Lohnsumme pro besetzte Funktion.

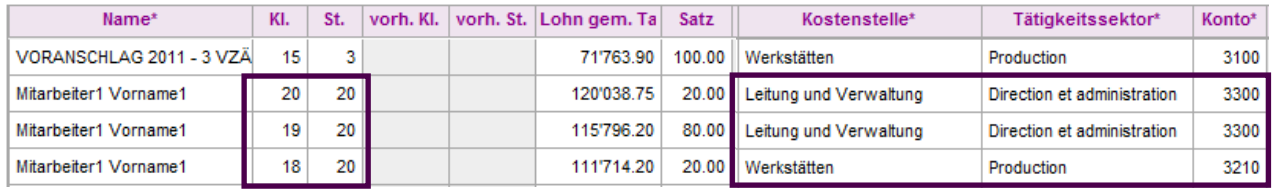

#### <span id="page-19-2"></span>**Rückkehr eines Mitarbeiters in die Struktur**

Wenn ein ehemaliger Mitarbeiter erneut in einer Struktur angestellt wird, muss er in der Lohnliste eingefügt werden, ebenso muss das Eintritts- und Austrittsdatum angepasst werden.

#### <span id="page-19-3"></span>**Lohn von fiktiven Mitarbeitern (Simulation zusätzlicher VZÄ)**

Um eine korrekte Vorhersage zu erhalten, kann der Voranschlag mit fiktiven Mitarbeitern für künftig besetzte Stellen erstellt werden.

Dafür bestehen zwei Möglichkeiten:

- Erstellen eines Mitarbeiters für jedes berücksichtigte VZÄ. Diese Lösung empfiehlt sich, wenn die Mitarbeiter unterschiedliche Funktionen und Löhne haben. Die fiktiven Mitarbeiter werden dann umbenannt, sobald die reellen Mitarbeiter eingestellt wurden (für die Rechnung).
- Erstellen eines fiktiven Mitarbeiters für die betreffende Periode mit einem entsprechenden simulierten Beschäftigungsgrad in Anzahl VZÄ. Dieser fiktive Mitarbeiter erscheint nur auf der berücksichtigen Rechnungsperiode.

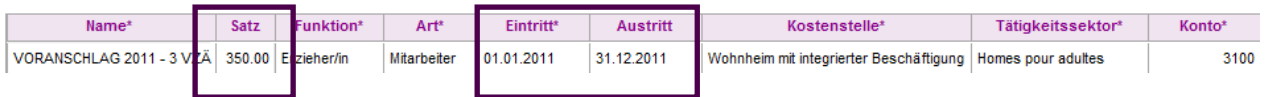

# <span id="page-20-0"></span>**Unterschied zwischen der Lohnerfassung im Voranschlag bzw. in der Rechnung**

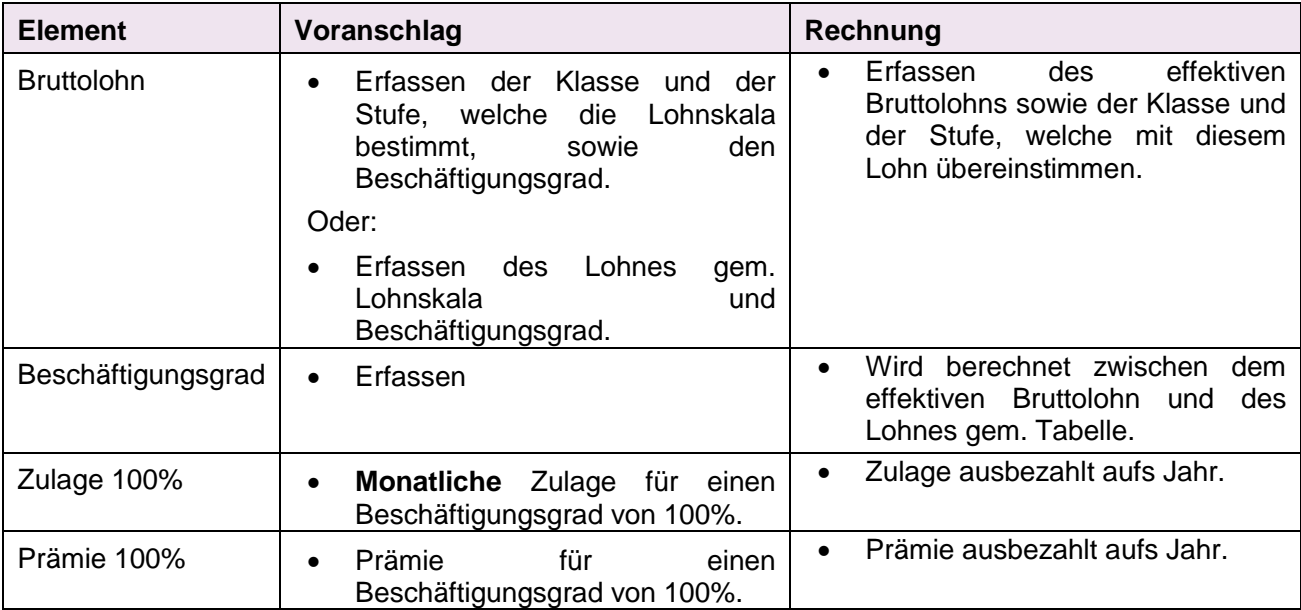

# <span id="page-21-0"></span>*10. ERFASSEN DER LEISTUNGEN*

- $\rightarrow$  Menü FINANZEN
- $\rightarrow$  Untermenü VORANSCHLAG oder RECHNUNG
- $\rightarrow$  Untermenü LEISTUNGEN

# <span id="page-21-1"></span>**Erfassen der Leistungen**

- Wählen Sie das Rechnungsjahr, die Einheit, die Kostenstelle sowie den Tätigkeitssektor aus
- **→** Erfassen Sie die Werte in der Tabelle
- $\rightarrow$  Klicken Sie auf "Speichern"

# <span id="page-21-2"></span>**Übernehmen der Werte der Vorperiode**

→ Klicken Sie auf "Vorherige Periode übernehmen". Die statischen Werte der Leistungen, wie z.B. Flächen, werden aus der Vorperiode übernommen, die variablen Werte bleiben jedoch leer und müssen erfasst werden. Es ist notwendig auf "Speichern" zu klicken, um die Übernahme der Leistungen aus der Vorperiode zu bestätigen.

> **Wenn Sie nach der Umverteilung die Werte der Leistungen ändern, müssen Sie die Umverteilung der Version zuerst annullieren (Siehe FINANZEN > Untermenü VORANSCHLAG oder RECHNUNG > Untermenü DATEN) und dann anschliessend die Umverteilung erneut ausführen.**

# **Verfügbare Leistungen**

Kontaktieren Sie Ihren SVA/SoA-Administrator, wenn eine Leistung fehlt.

**Tätigkeitssektor**

Die Erfassung wird im Tätigkeitssektor durchgeführt. Denken Sie daran, Kommentare für das SVA/SoA zu erstellen, wenn wichtige Änderungen stattfinden.

# <span id="page-22-0"></span>**Screenshot**

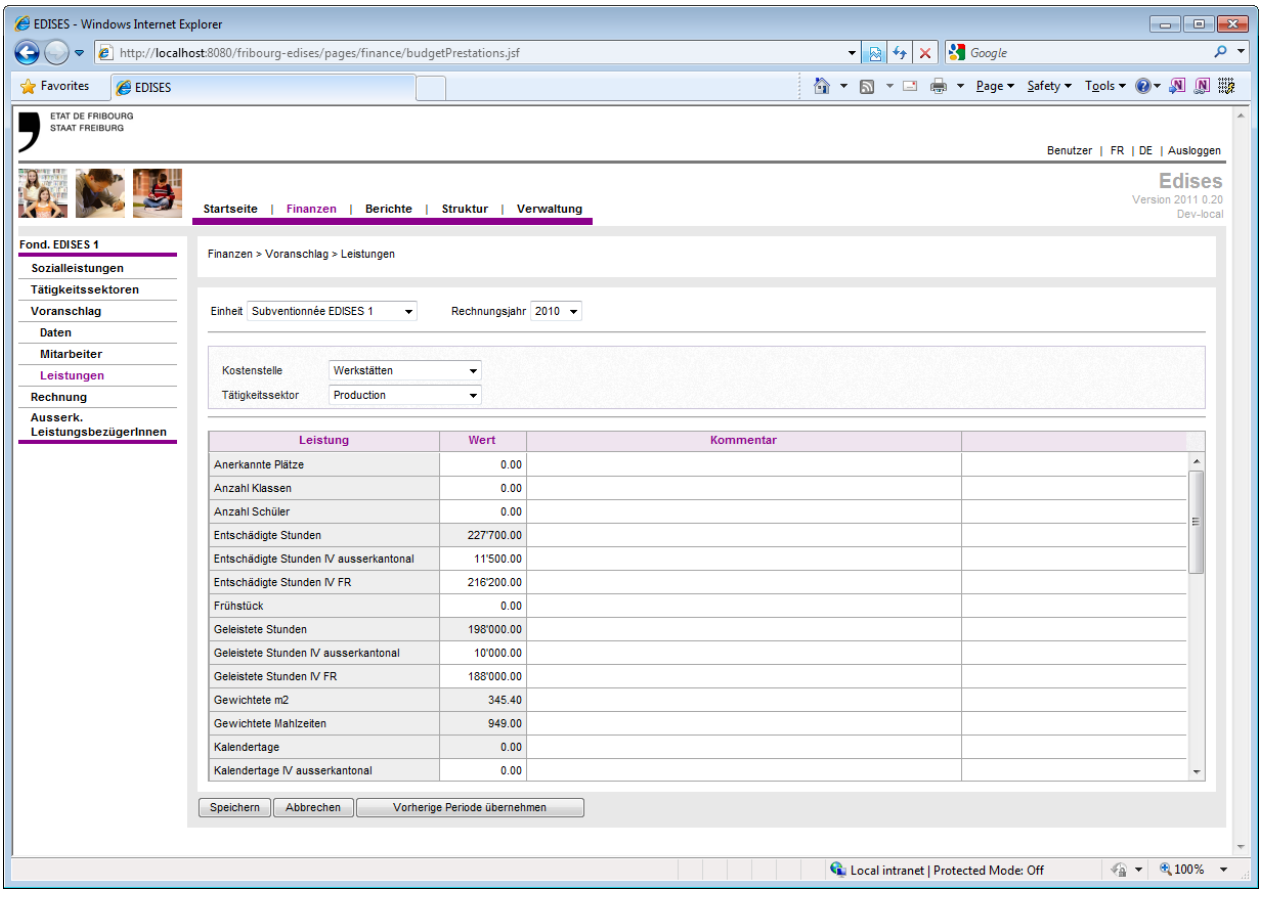

# <span id="page-23-0"></span>*11. ERFASSEN DES VORANSCHLAGS UND DER RECHNUNG DER STRUKTUR UND SEINER EINHEITEN*

#### <span id="page-23-1"></span>**Zugriff auf die Daten**

- $\rightarrow$  Menü FINANZEN
- $\rightarrow$  Untermenü VORANSCHLAG oder RECHNUNG
- $\rightarrow$  Untermenü DATEN

#### **Erfassen von Daten**

Die Daten sind pro Einheit definiert. Die Erfassung für eine Einheit erfolgt über den Tätigkeitssektor.

# <span id="page-23-2"></span>**Erstellen des Voranschlags oder der Rechnung für ein Rechnungsjahr**

Bei jedem neuen Rechnungsjahr ist die Datenseite komplett leer. Siehe nachfolgender Screenshot:

![](_page_23_Picture_143.jpeg)

- → Vorab muss eine Lohnliste dieses Rechnungsjahrs erstellt werden: siehe Erfassen einer Lohnliste.
- $\rightarrow$  Klicken sie auf "Version erstellen".

![](_page_23_Picture_13.jpeg)

**Ebenso muss für dieses Rechnungsjahr eine Lohnliste zunächst für nicht subventionierte Einheiten erstellt werden (auch wenn es nicht unbedingt Personal zu erfassen gibt).**

# <span id="page-23-3"></span>**Erklärung über den Datenbalken**

Der Balken zeigt jederzeit die Version der aktuellen Daten, die Version der damit verbundenen Mitarbeiterliste sowie die Indexierung der offiziellen Lohnskala.

Ebenso wird der Status der Umverteilung jederzeit angezeigt:

![](_page_23_Picture_144.jpeg)

### <span id="page-23-4"></span>**Erklärung über die Datenversionen**

Die Daten verändern sich je nach erfolgtem Einreichen. Diese Veränderung erklärt sich durch die Erstellung neuer Versionen, was ermöglicht, den Status beim Einreichen des Voranschlags oder der Rechnung zu erhalten.

#### **Verlauf für den Voranschlag**

![](_page_24_Picture_151.jpeg)

#### **Verlauf für die Rechnung**

![](_page_24_Picture_152.jpeg)

### <span id="page-24-0"></span>**Erfassen von Daten**

→ Erfassen von Beträgen in den weissen Feldern der Tabelle pro Tätigkeitssektor.

Jede Linie kann kommentiert werden, indem auf das Icon "Kommentar" geklickt wird. Ebenso die Linien, wo kein Betrag erfasst wurde.

Wenn ein Kommentar hinzugefügt wurde, wird das Kommentar-Icon aktiv und erscheint in blau.

![](_page_24_Picture_9.jpeg)

Für das Erstellen der Rechnung muss die Position "Betriebsbeiträge andere **Kantone (Pos. 6920)" manuell erfasst werden (dies ist nicht der Fall beim Voranschlag, wo diese Position automatisch mittels der Leistungen berechnet wird).**

### <span id="page-25-0"></span>**Einreichen der Daten**

Wurden die Daten jeder Einheit und für jeden Tätigkeitssektor erfasst, so kann der Voranschlag oder die Rechnung eingereicht werden.

Das Einreichen wird folgendermassen gemacht:

- Wählen Sie eine Einheit der Struktur und das entsprechende Rechnungsjahrs aus.
- → Klicken Sie auf "Umverteilen", damit die Struktur umverteilt werden kann.
- $\rightarrow$  Klicken Sie auf "Einreichen".

Das Resultat der Umverteilung wird angezeigt, indem man mit der

Maus über das Informations-Icon eines Betrags fährt. Es werden der Anfangsbetrag sowie die erhaltenen Beträge anderer Einheiten und Tätigkeitssektoren angezeigt.

![](_page_25_Picture_146.jpeg)

### <span id="page-25-1"></span>**Umverteilung annullieren**

- → Wählen Sie eine Einheit der Struktur und das entsprechende Rechnungsjahr aus.
- Klicken Sie auf "Umverteilung annullieren". Alle Einheiten der Struktur werden somit "zurückumverteilt".

### <span id="page-25-2"></span>**Einreichen annullieren oder Löschen einer Version**

Kontaktieren Sie Ihren SVA-/SoA-Verwalter.

werden auf null gesetzt und die Hauptempfänger erhalten die umverteilten **Daten** 

**Effekt der Umverteilung**

Die Umverteilung muss für die gesamte Struktur gemacht werden.

# <span id="page-26-0"></span>**Screenshot**

![](_page_26_Picture_23.jpeg)

# <span id="page-27-0"></span>*12. ERFASSEN DER NOTWENDIGEN INFORMATIONEN ZUR ERSTELLUNG AUSSERKANTONALER ABRECHNUNGEN*

#### <span id="page-27-1"></span>**Zugriff auf die Daten**

- $\rightarrow$  Menü FINANZEN
- **→** Untermenü AUSSERK. LEISTUNGSBEZÜGERINNEN
- Wählen Sie das entsprechende Rechnungsjahr, die Einheit der Struktur, die Kostenstelle und den Tätigkeitssektor aus.

### **Erfassen der Daten**

Es muss bereits eine Version der Rechnung für das betreffende Rechnungsjahr bestehen.

# <span id="page-27-2"></span>**Hinzufügen eines Leistungsbezügers in der Liste**

- $\rightarrow$  Klicken Sie auf "Einfügen"
- → Tippen Sie die ersten Buchstaben des Namens des Leistungsbezügers ein. Eine Mini-Liste erscheint und der Leistungsbezüger kann ausgewählt werden.
- → Definieren Sie die Leistungsperiode mit dem Ein- und Austrittsdatum des Tätigkeitssektors.
- → Evtl. Erstellen eines Links zum Dokument "Kostenübernahmegarantie" (im PDF-Format) mithilfe des Buttons "Durchsuchen".
- $\rightarrow$  Klicken Sie auf "Speichern".

![](_page_27_Picture_217.jpeg)

### <span id="page-27-3"></span>**Ändern eines Leistungsbezügers in der Liste**

- Klicken Sie auf das Icon "Bearbeiten" oder doppelklicken Sie auf den betreffenden Leistungsbezüger.
- → Nehmen Sie die gewünschten Änderungen vor und klicken Sie auf "Speichern".

# <span id="page-27-4"></span>**Verwalten von Informationen eines ausserk. Leistungsbezügers**

Die Zeilen der Leistungen gemäss Abrechnungstyp des<br>Tätigkeitssektors werden für jeden ausserkantonalen Tätigkeitssektors werden für jeden ausserkantonalen Leistungsbezüger angezeigt. Folgende Möglichkeiten existieren:

- Erfassen einer existierenden Zeile: Erfassen der Anzahl Einheiten und der Einzelkosten oder Erfassen des Totalbetrags.
- **Erfassen der Informationen**

Das Datenhandling erfolgt auf der Seite Detail des ausserk. Leistungsbezügers.

- Hinzufügen von zusätzlichen Zeilen in der Abrechnung gemäss den Bedürfnissen, indem Sie auf das "Hinzufügen"-Icon klicken.
- Löschen von nicht verwendeten Linien, indem Sie auf das "Löschen"-Icon klicken.

Nachdem Sie die Änderungen vorgenommen haben, klicken Sie auf "Speichern".

# <span id="page-28-0"></span>**Ändern der Zeilenreihenfolge**

Die Linien betreffend dieselbe **Informationsart** können gemäss den eigenen Bedürfnissen angeordnet werden, indem Sie auf die Pfeil-Icons klicken.

Nachdem Sie die Änderungen vorgenommen haben, klicken Sie auf "Speichern".

# <span id="page-29-0"></span>*13. GENERIEREN VON BERICHTEN*

# <span id="page-29-1"></span>**Zugriff und Generieren von Berichten**

- $\rightarrow$  Menü BERICHTE
- → Wählen sie das entsprechende Menü für den Bericht, den Sie generieren möchten.
- Schränken Sie die Suche mithilfe der vorgeschlagenen Filter ein.
- → Klicken Sie auf "Excel-Bericht generieren" oder "PDF-Bericht generieren".

# <span id="page-29-2"></span>**Erklärung der verfügbaren Filter**

#### **Filterstruktur**

→ Reduzieren Sie die Suchfelder indem Sie die für den gewünschten Bericht relevanten Elemente (de)aktivieren.

Das Kästchen "Alle" ermöglicht Ihnen, alle Elemente dieses Parameters mit einem Klick an- oder abzuwählen.

![](_page_29_Picture_224.jpeg)

![](_page_30_Picture_126.jpeg)

#### **Filter Kontenrahmen**

- Wählen Sie das Rechnungsjahr, welches den berücksichtigten Kontenrahmen bestimmt.
- **→** Filtern Sie die Konten.
- Reduzieren Sie die Suchfelder, indem Sie die relevanten Konti de/aktivieren, um den gewünschten Bericht zu generieren.

![](_page_30_Picture_127.jpeg)

#### **Kontenrahmen**

Der Kontenrahmen ist jederzeit auf der rechten Seite im Baumdiagramm zugänglich.

![](_page_30_Picture_9.jpeg)

#### **EDISES – Benutzerhandbuch**

![](_page_31_Picture_19.jpeg)

#### **Filter Voranschlag und Rechnung**

- Wählen Sie die entsprechende Periode Voranschlag und Rechnung aus.
- → Wählen Sie die zu vergleichenden Versionen aus.
- Geben Sie die zu erscheinende Reihenfolge der Versionen im Bericht an.

## **Vergleich**

Die Anzahl vergleichbarer Versionen wird für jeden Bericht angezeigt.

# **Verfügbare Versionen**

Wenn mehrere Einheiten ausgewählt sind, werden nur die Versionen angezeigt, bei welchen der Status der Einheiten gleich ist.

![](_page_32_Picture_88.jpeg)

# <span id="page-33-0"></span>**Bericht Löhne**

![](_page_33_Picture_213.jpeg)

# <span id="page-33-1"></span>**Bericht Erfolgsrechnung**

![](_page_33_Picture_214.jpeg)

# <span id="page-33-2"></span>**Bericht Umverteilung**

![](_page_33_Picture_215.jpeg)

# <span id="page-33-3"></span>**Bericht Indikatoren**

![](_page_33_Picture_216.jpeg)

# <span id="page-33-4"></span>**Bericht Schlussabrechnungen**

![](_page_33_Picture_217.jpeg)

![](_page_34_Picture_40.jpeg)

# <span id="page-34-0"></span>**Bericht Ausserk. LeistungsbezügerInnen**